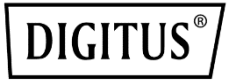

# **2 PORTLU SERİ ARABİRİM KARTI, PCIE**

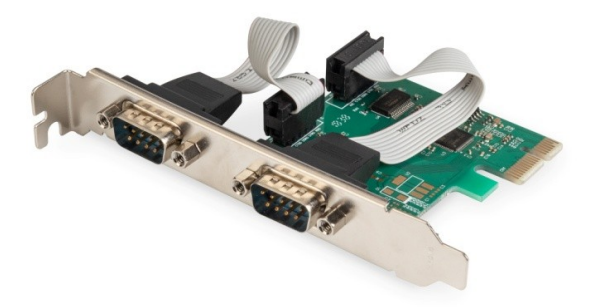

**Kullanıcı Kılavuzu** DS-30000-1 Rev.2

# **Açıklama**

2 Portlu Seri Arabirim Kartı PCIe, PCIe 2.0 Gen 1 son nokta denetleyicisine tam olarak entegre olan tek yonga kümeli bir çözümdür. Daha fazla cihaza kolayca genişletilebilen iki seri porta sahiptir. Seri port, RS-232 protokolünü destekler ve 115200 bps'ye kadar aktarım hızına sahiptir, ayrıca donanım, yazılım akış kontrolünü de destekler.

# **Teknik Özellikler**

- PHY tümleşik tek şeritli (x1) PCI-Express Uç Nokta denetleyicisi
- PCI Express 2.0 Gen1 ile uyumlu
- PCI Power Management 1.2 ile uyumlu
- Desteklenen işletim sistemleri:

Linux kernel 4.x / 3.x / 2.6.x, Windows XP / Vista / Win7 / Win8 / Win8.1 / Win10 32/64 bit

# **Seri port arabirimi**

- Çift RS-232 portu
- Tam seri Modem kontrolü
- Donanım, yazılım Akış kontrolü
- 5,6,7,8 ve 9 bit Seri formatlarını destekler
- Çift, Tek, Hiçbiri, Boşluk ve İşaret Eşliğini destekler
- Dahili PLL ile özel baud hızını destekler
- Her seri portun Alma yolu olan Aktarımdaki yonga üzeri 256 Bayt derinlikli FIFO'ları destekler
- Uzaktan uyandırma ve güç yönetimi özelliklerini destekler
- Tüm seri portlarda yavaş IrDA modunu (115200 bps'ye kadar) destekler

### **Paket içeriği**

- 1 x 2 Portlu Seri Arabirim Kartı, PCIe
- 1 x Kullanıcı Kılavuzu
- $\bullet$  1 x CD
- 1 x Düşük profilli braket

### **Sistem Gereksinimleri**

- Linux, Windows XP / Vista / Win7 / Win8 / Win8.1 / Win10 32 bit veya 64 bit
- Bos PCI Express x1 yuvası

### **Donanım Kurulumu**

- 1. Bilgisayarınızı kapatarak elektrik fişini çekin
- 2. Bilgisayarınızın kapağını ve PCIe kart yuvası kapağını PCIe kartınızla eşleşen yuvadan çıkarın
- 3. PCIe kartı kenar konektörünü yuvaya yerleştirin ve braketi kasaya sabitleyin
- 4. Bilgisayarınızın kapağını yerine takın ve ardından fişini takın
- 5. Bilgisayarınızı açın

# **Sürücüleri Yükle**

#### **Windows® İşletim Sistemleri**

Sürücüleri yüklemek için işletim sistemi için yönetici haklarına sahip olmanız gerekir.

- 1. PCIe AX99100 2x Seri kart sürücüsüne bağlı CD sürücüsünü CD-ROM sürücünüze yerleştirin.
- 2. Yeni Donanım Bulundu Sihirbazı (Found New Hardware Wizard) ekranı görüntülenirse, **Cancel'i tıklayın**.
- 3. Sürücü diskini bulun ve sürücü dosyalarını açın.
- 4. İlgili sürücüyü sistem tipine göre açın:

#### **Windows XP/Vista/Win7 için:**

#### **32 bit için:**

D:\Ax99100\xp.vista.win7\AX99100\_Win7\_Vista\_XP 32bit\_Driver\_v1.12.2.0\_WHCK\ **AX99100\_Setup.exe**

#### **64 bit için:**

D:\Ax99100\xp.vista.win7\AX99100\_Win7\_Vista\_XP 64bit\_Driver\_v1.12.2.0\_WHCK\ **AX99100\_Setup.exe**

#### **Windows 8/Win8.1/Win10 için:**

#### **32 bit için:**

D:\Ax99100\win8.win8.1\win10\AX99100\_Win10\_8.x \_32bit\_Driver\_v1.18.2.0\_WHCK\ **AX99100\_Setup.exe**

#### **64 bit için:**

D:\Ax99100\win8.win8.1\win10\AX99100\_Win10\_8.x \_64bit\_Driver\_v1.18.2.0\_WHCK\ **AX99100\_Setup.exe**

- 5. "**AX99100\_Setup.exe**" dosyasına tıklayın
- 6. Bitirmek için kurulum sihirbazındaki talimatları takip edin

# **Windows® Sürücü Kurulumunu Doğrulamak İçin**

Windows Denetim Masasından ulaşabileceğiniz Sistem Özelliklerindeki **Aygıt Yöneticisi** sekmesine tıklayın. 2S kartı kullanıyorsanız (COM & LPT) Portlar ögesi altında İki "**AX99100 PCIe to High Speed Serial Port**" göreceksiniz.

### **Destek**

Daha fazla bilgi ve ayarlar için lütfen Kullanım Kılavuzlarına bakın veya bizimle iletişime geçebilirsiniz.